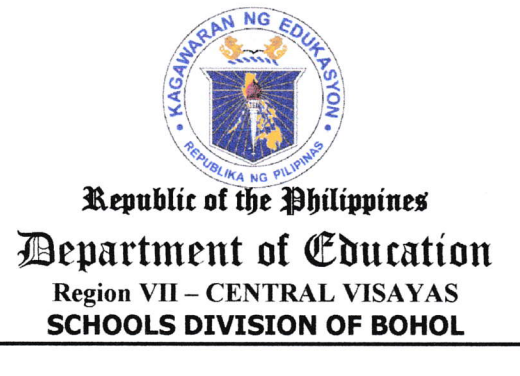

Office of the Schools Division Superintendent

September 26, 2022

**DIVISION MEMORANDUM** NO. 0616, s. 2022

### Human Resource Management System (HRMS) Housekeeping

- TO: **Public Schools District Supervisors/Acting PSDS** Elementary/Secondary Schools Heads **All Others Concerned**
- 1. In lieu of the upcoming features to be deployed for HRMS such as online leave application, document tracking system, etc., this office announces the housekeeping period of the HRMS from September 26- October 31, 2022.
- All school heads must make sure that the employees tab of their organizational unit in the 2. HRMS platform are reflective of the current warm body-personnel. (See Enclosure 1)
- 3. Should there be personnel who are no longer working in the station, please follow the procedure below:
	- a. If personnel are already working in a different station, use the transfer feature.
	- b. If personnel have resigned or has retired, please use the removal request form. (See enclosure 1)
- $4.$ For your information, guidance, and compliance.

 $d$ **BIANITO A. DAGATAN EdD, CESO V** Schools Division Superintendent  $\gamma$ 

### Enclosure 1 of DM No. 0415, s. 2022 **HRMS Housekeeping Workflow**

### **LOGGING ON TO THE PLATFORM**

1. Access https://hrms.depedbohol.org through a browser. **Bohol HRMS**  $\times$  + → C é hrms.depedbohol.org<br>- Clientep foraus hoise traininy<br>HonbleSubs s So., C List of Emotions.. @ Dragonlable DS \$1 免免的手具用于机... Et Criscal Thinking Et Jana Concepts © server © www.facebook.com Et Phyloshop Tutnia.. M P  $\leftarrow$ **Bohot HRMS** Welcome to HRMS Apps! **Records Section HRMS** "HRMS" stands for Human Resources Management System It refers to a suite of software that organizations use to manage internal HR functions.<br>From employee data management to payroll, recruitment, benefits, training. Employee Login<br>Access the app Planning Unit<br>Access the app talent management, employee engagement, and employee attendance,<br>HRMS software helps HR professionals manage the modern workforce. Also called a human resources information system (HRIS), HRMS systems put information about a company's most valuable assets in front of the people who need them  $\overline{\mathbf{G}}$ https://www.oracle.com/in/human-capital-management/hrms/ **IAI** Access the app Access the app

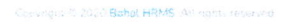

Cobyright @ 7020 Bohol HRMS, All rights reserved

 $\mathbb{R}^2$ 

2. Using your registered email and your password, please sign-in. In the event you forgot your password, please use the "Forgot Your Password?" link.

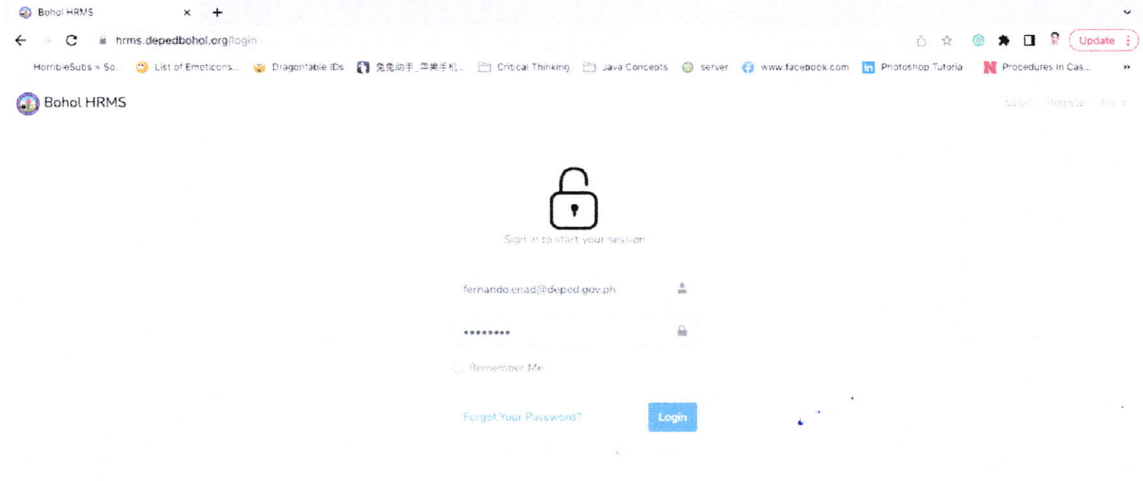

### 3. Click Station/Unit

 $\overline{\phantom{a}}$ 

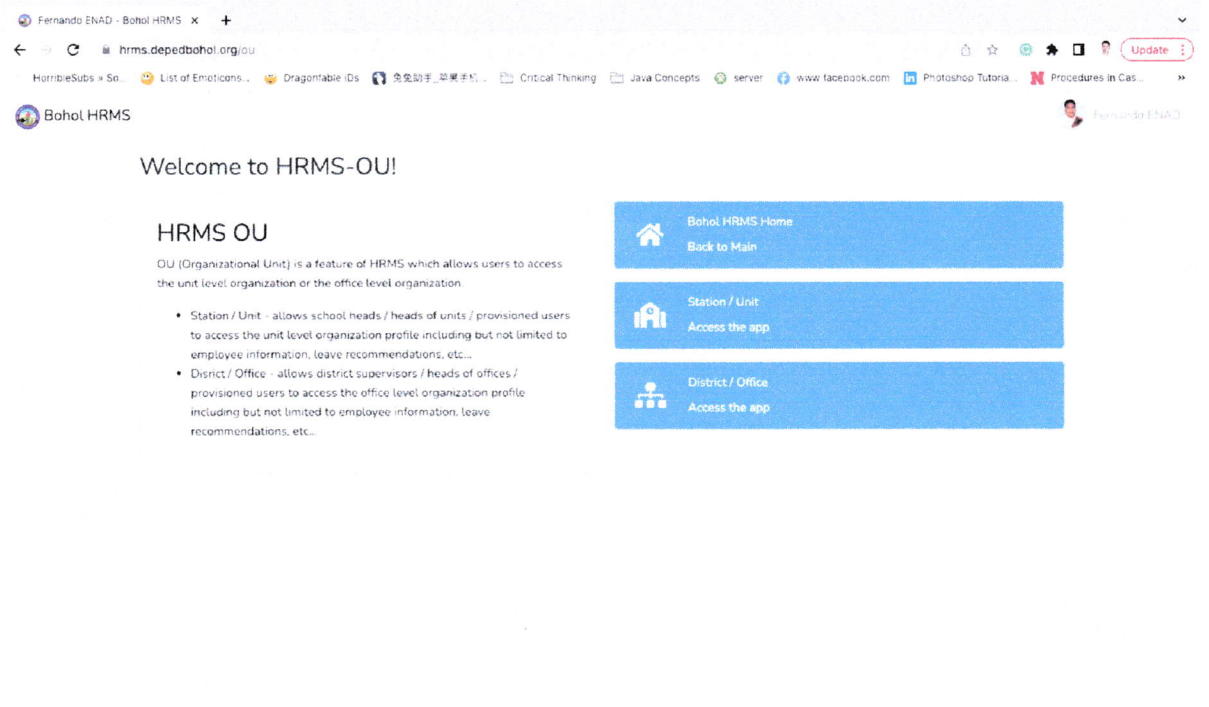

4. You should be redirected to the dashboard of your assigned school. You may click the burger icon  $(\equiv)$  to check for other schools assigned to you.

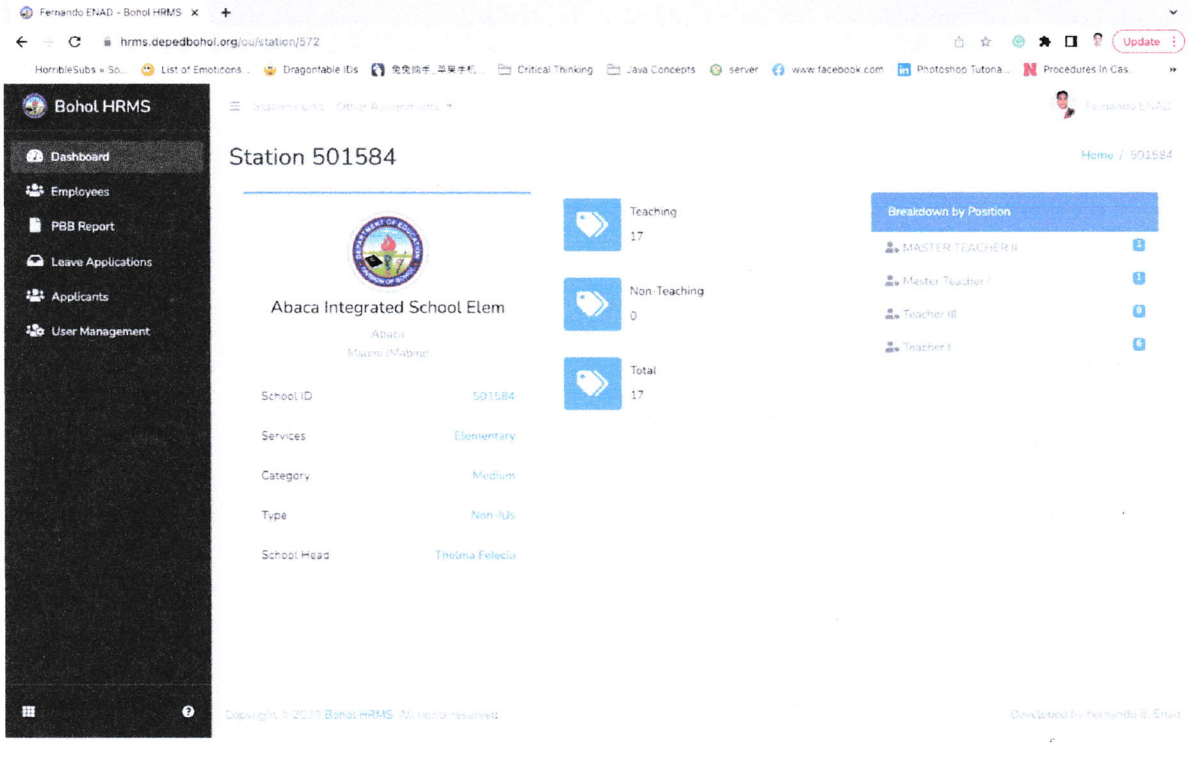

## ADDING EMPLOYEES (with existing HRMS-Employee accounts)

 $\mu$ 

1. Click the Employees tab to display all employees of the school and further click the Add employee option.

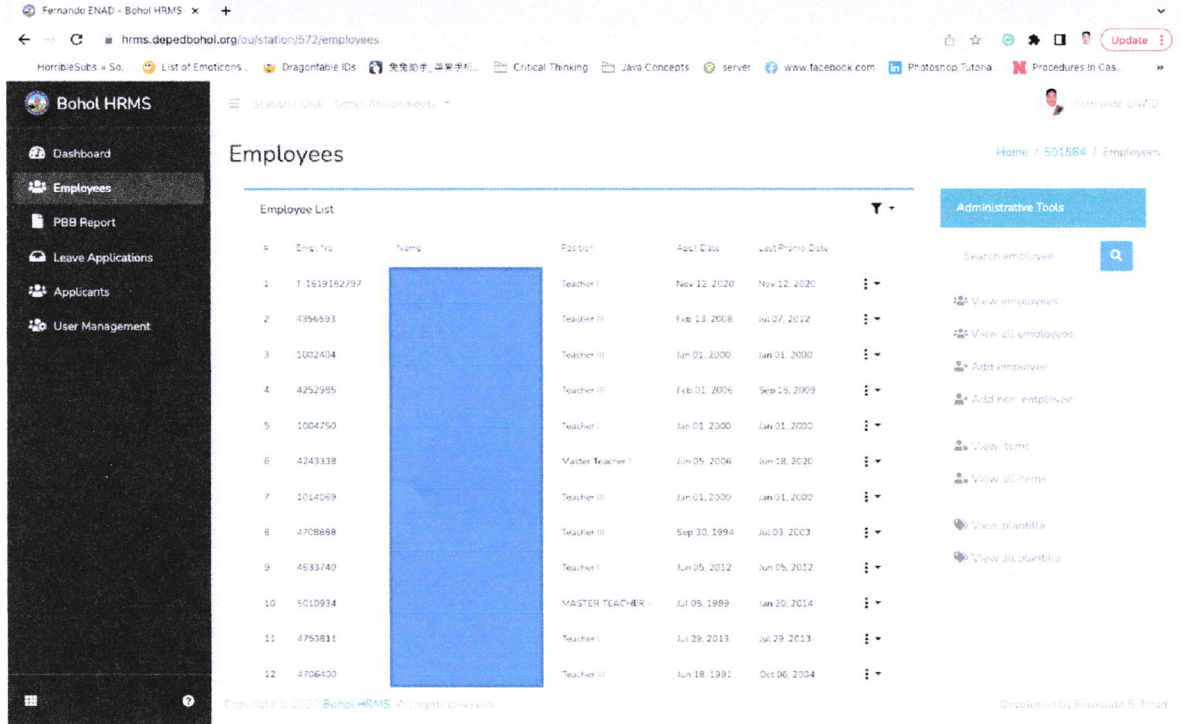

# 2. Click the Search icon button to lookup the employee you wish to add.

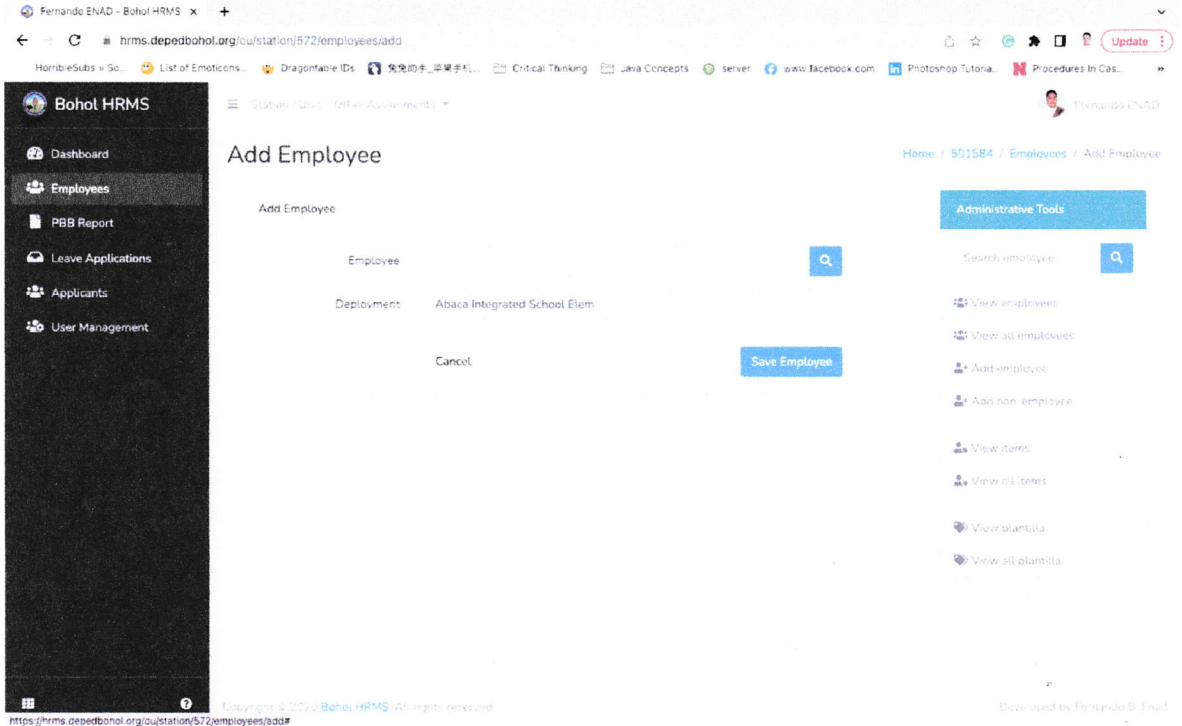

3. Using the Search employee box, search for the employee's name using the following format: firstname lastname or lastname, firstname.

 $\overline{\phantom{a}}$ 

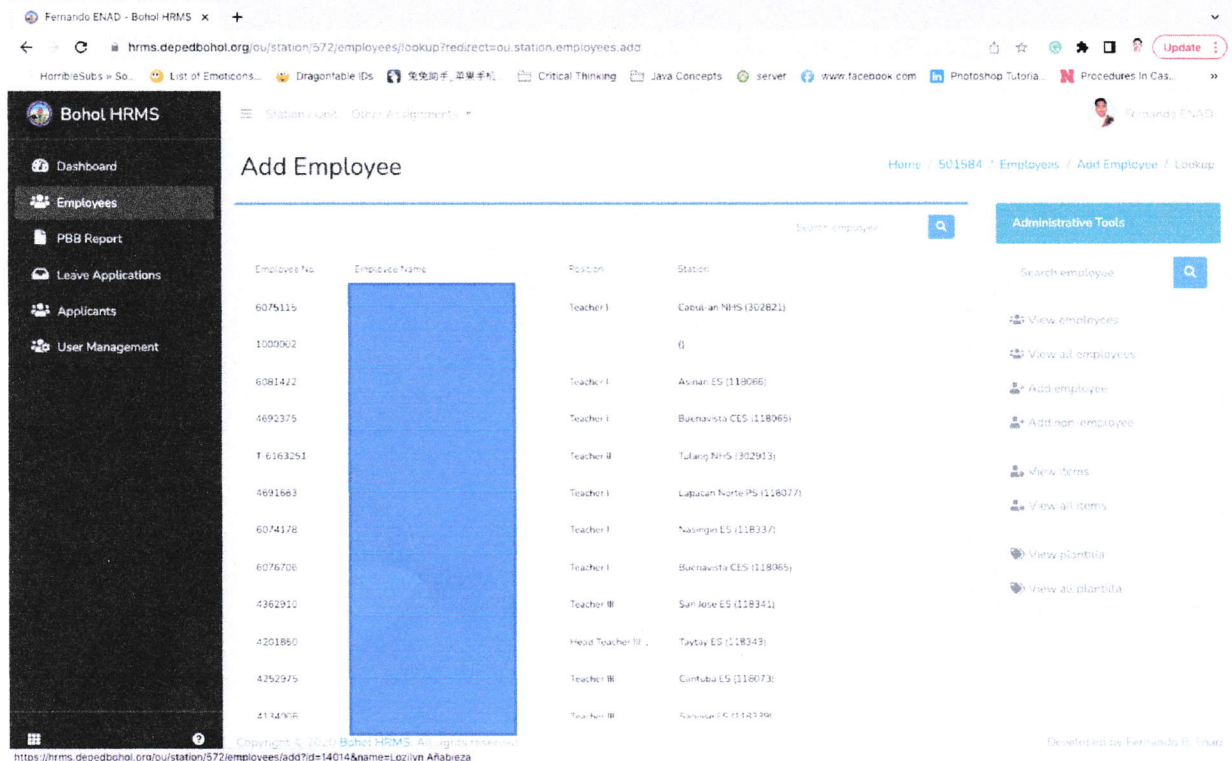

4. Once the employee's name shows up on the results list, click the name.

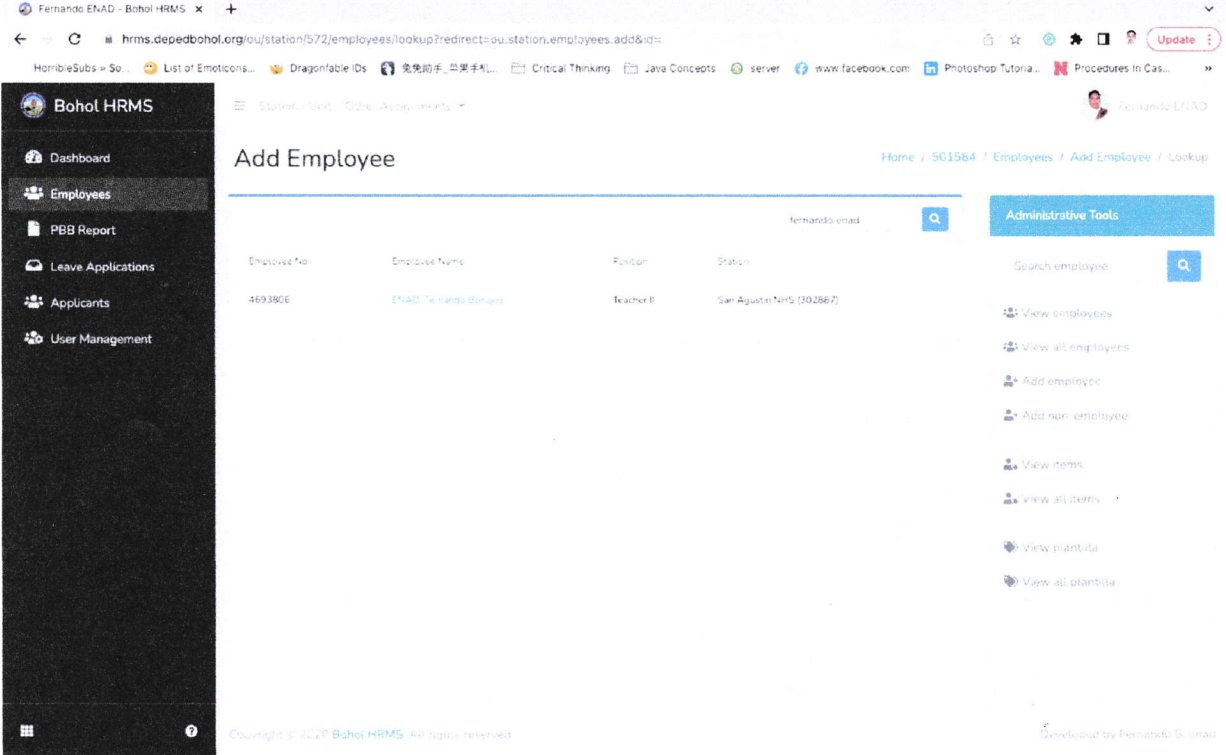

5. Once the name shows up on the Employee field, click the Save Employee button to finally add the employee on the school's roster.

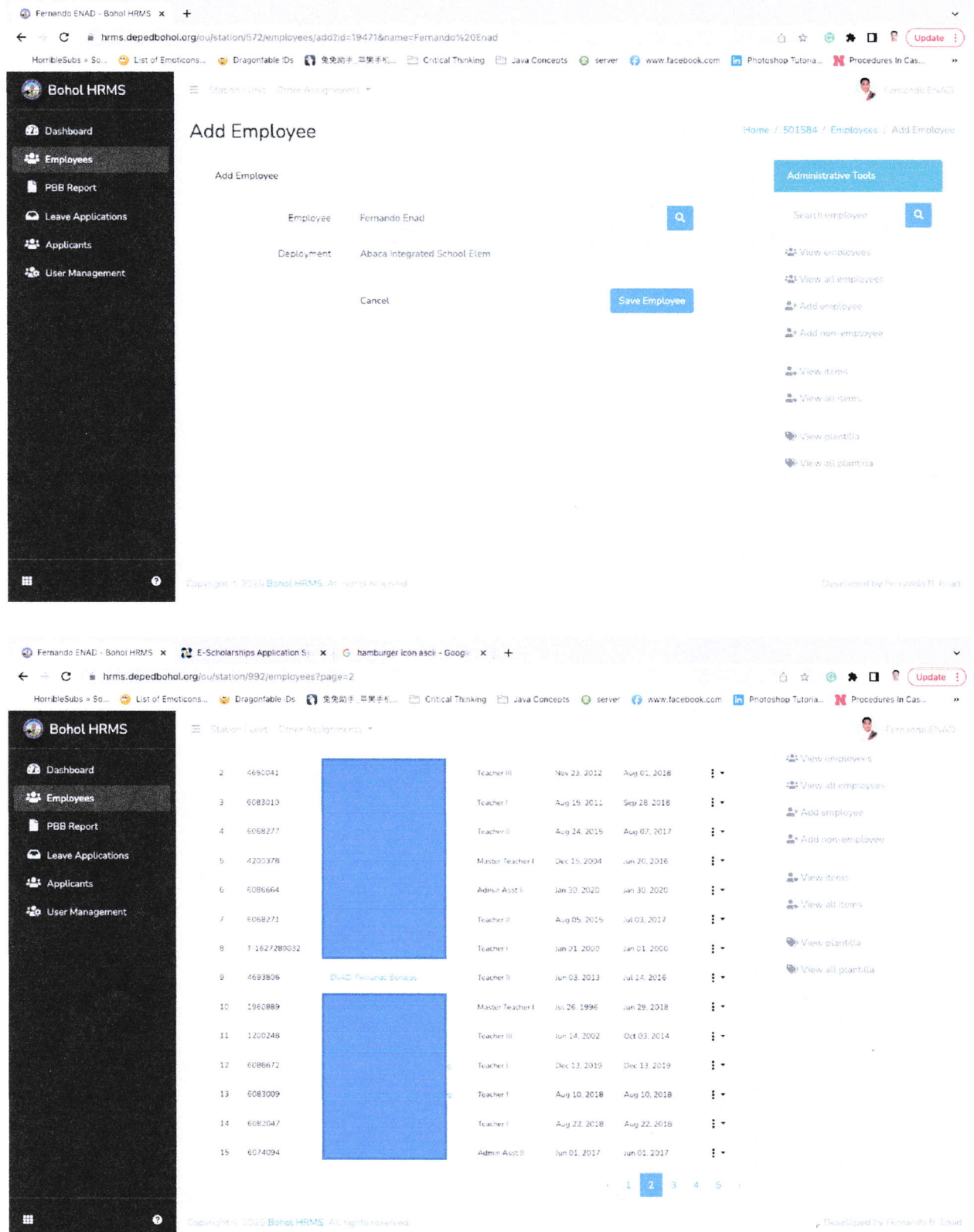

# ADDING NON-EMPLOYEES (with existing HRMS-Applicant accounts)

1. Click the Employees tab to display all employees of the school and further click the Add non-employee option.

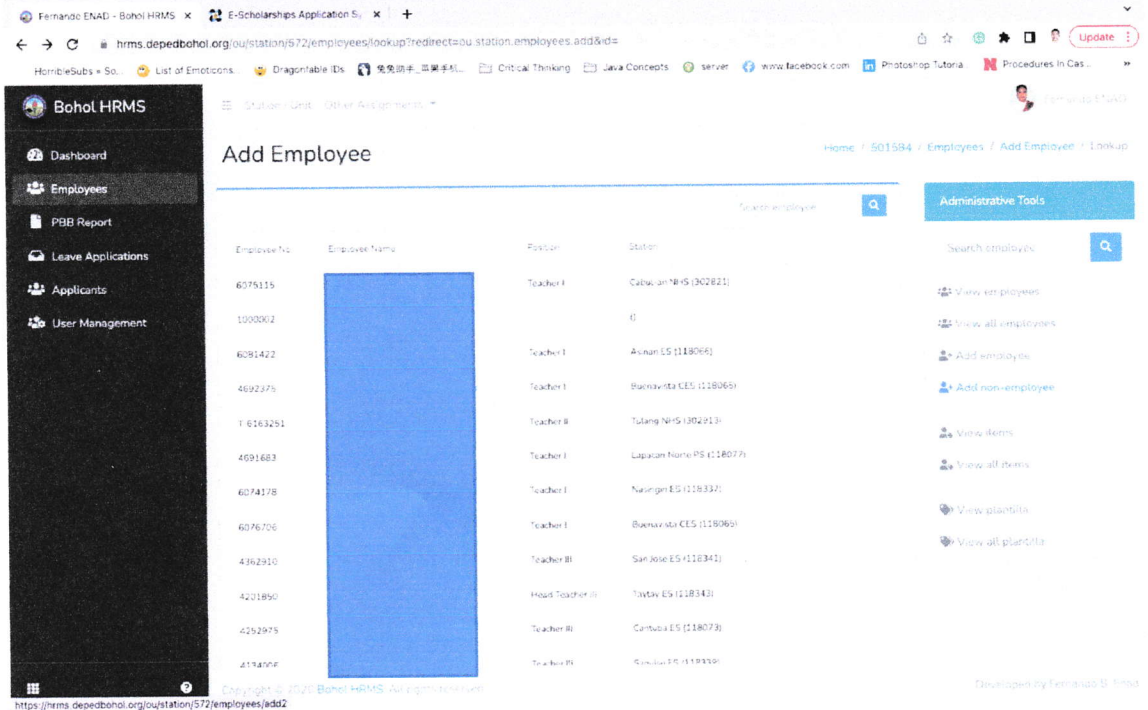

# 2. Click the Search icon button to lookup the person you wish to add as an employee.

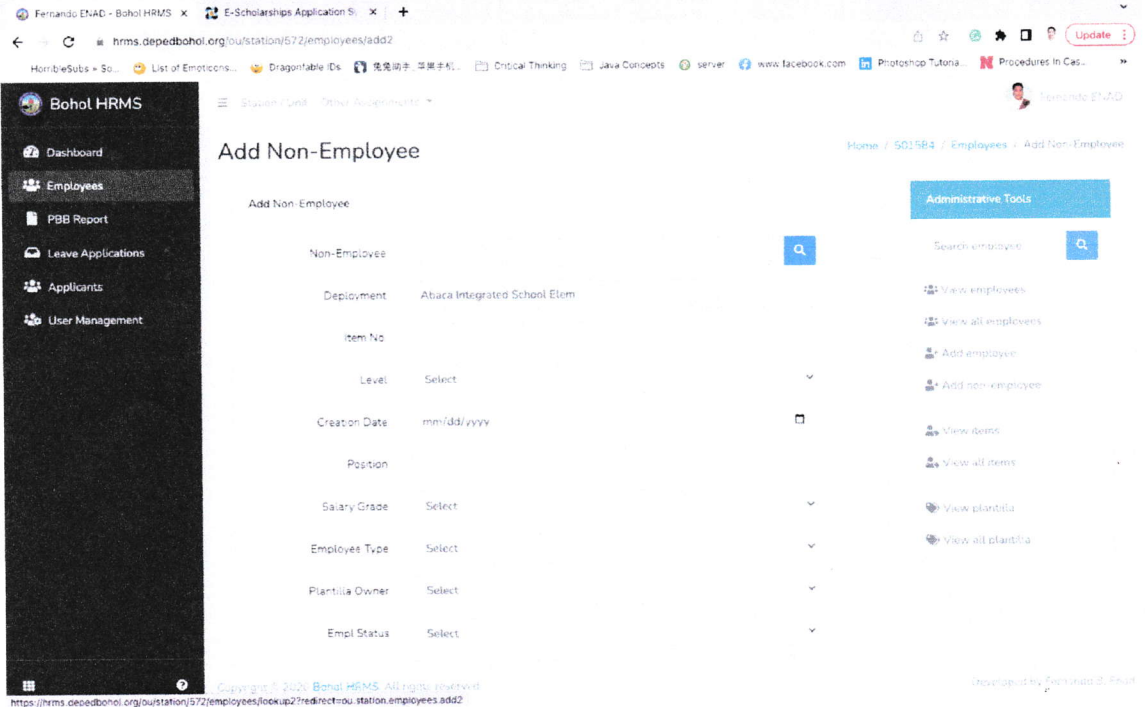

3. Using the Search person box, search for the person's name using the following format: firstname lastname or lastname, firstname.

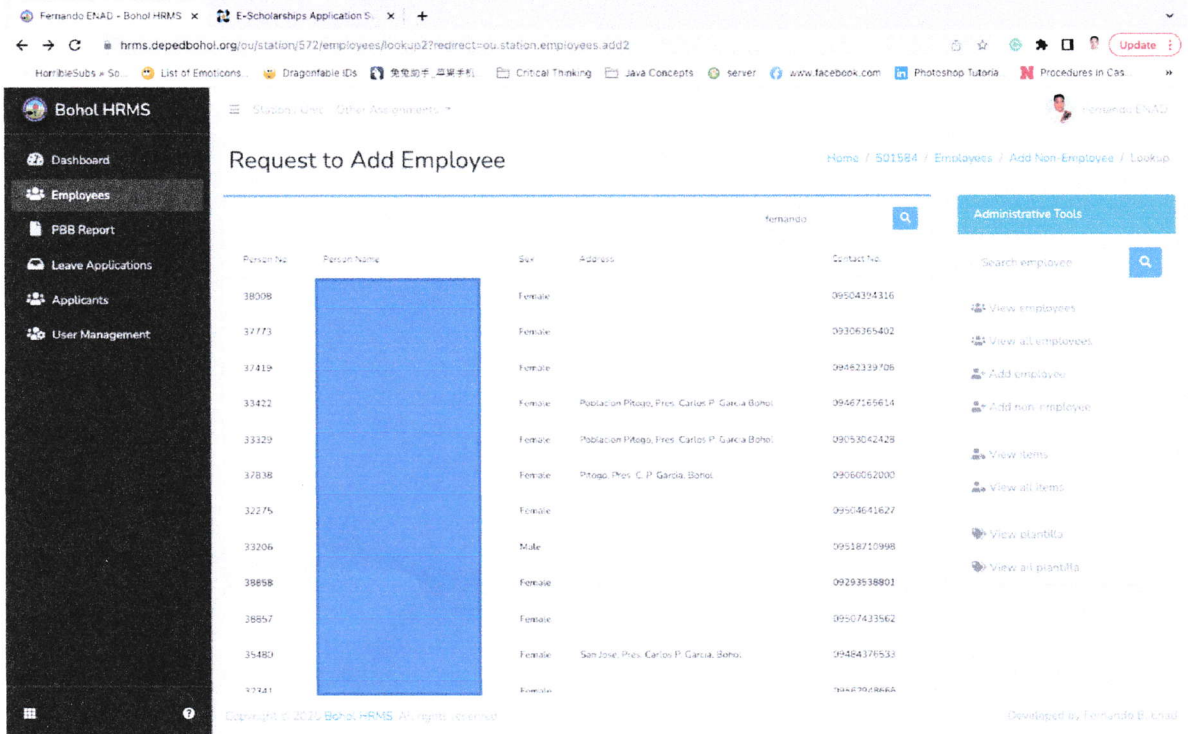

## 4. Once the person's name shows up on the results list, click the name.

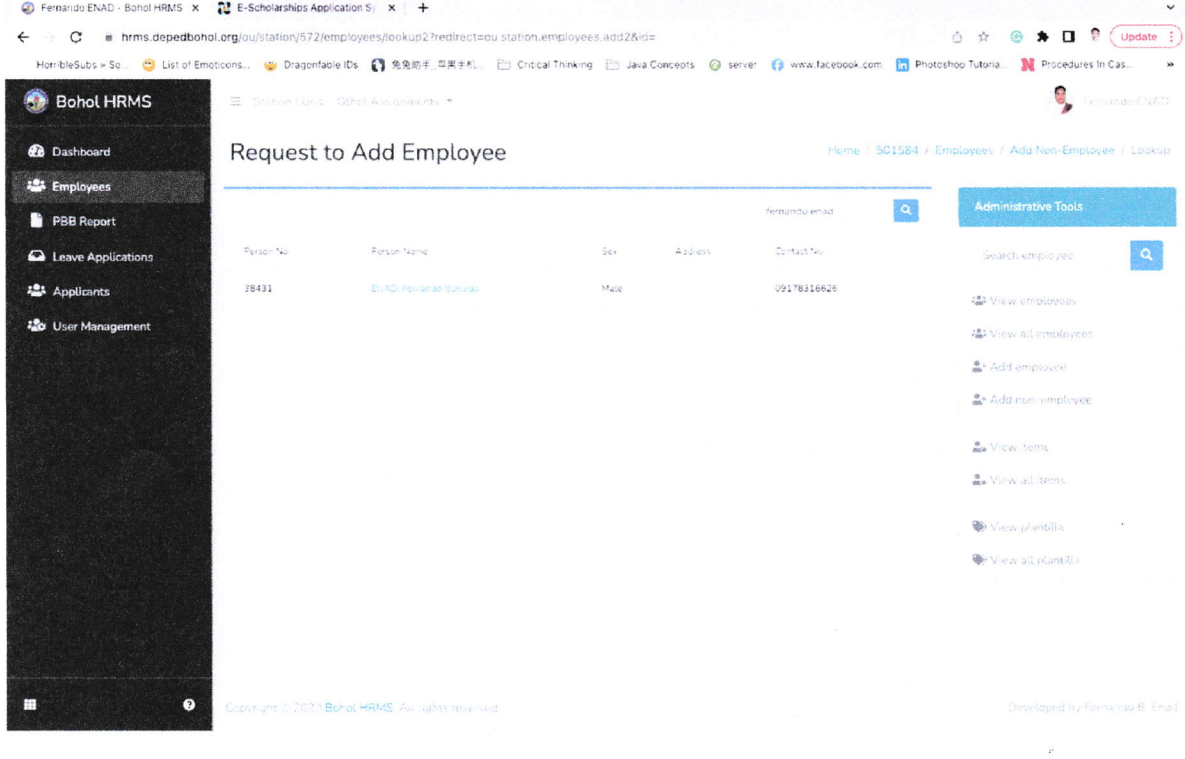

5. Once the name shows up on the Non-employee field, you may fill out the other information required (for the creation date use the appointment date). Once done, click the Request to Add Employee button to finally add the person on the school's employee roster.

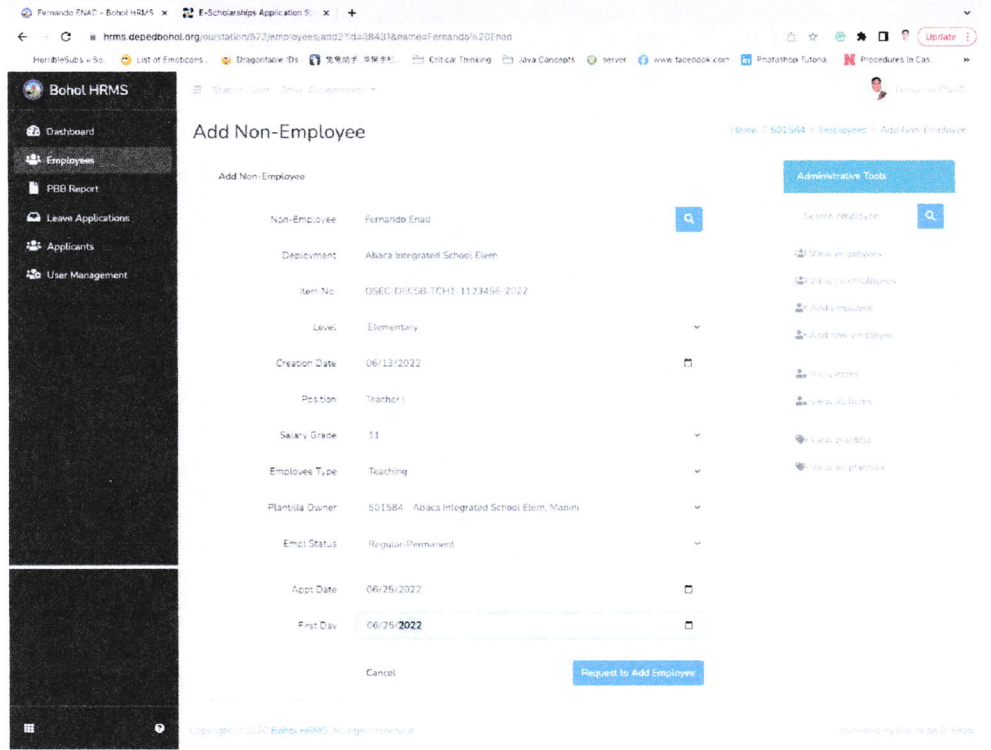

### **MOVING/TRANSFERRING EMPLOYEES**

1. Click the ellipses icon relative of the employee you wish to move/transfer.

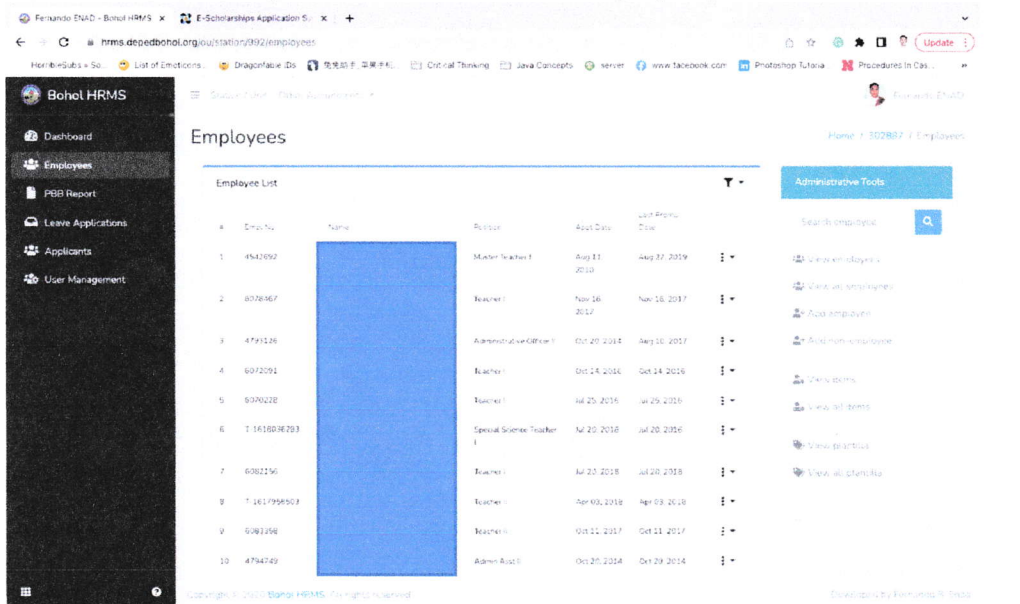

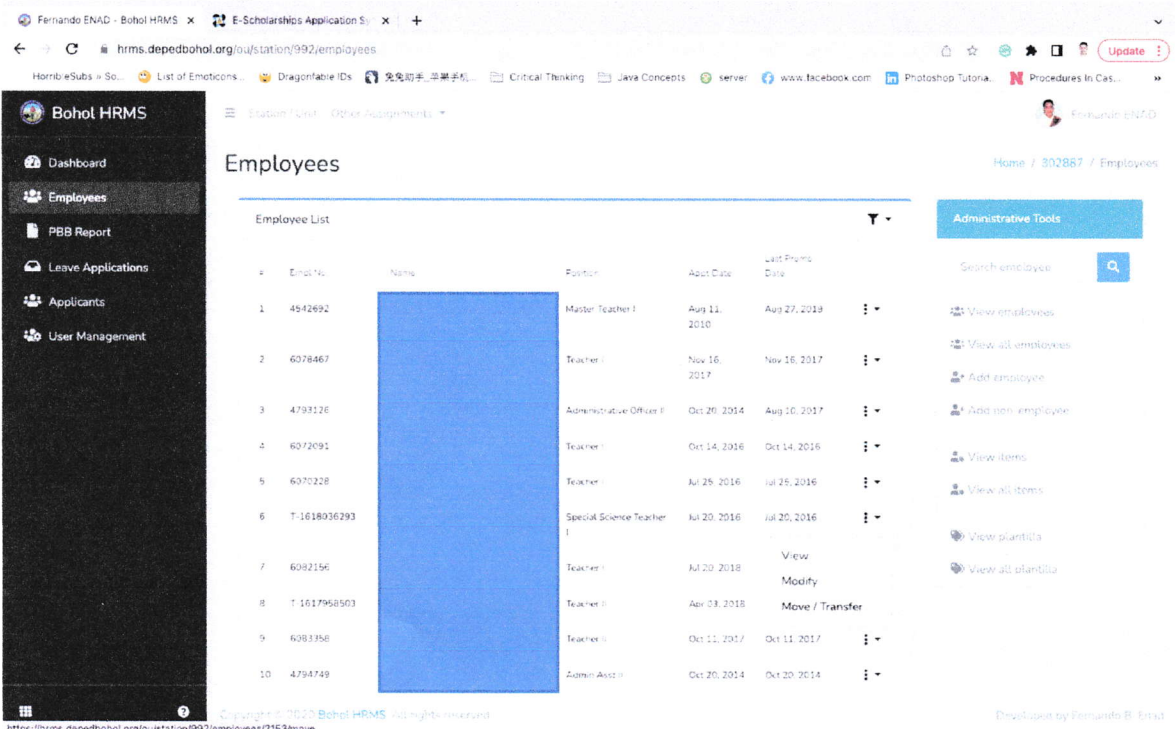

#### 2. Select the Move/Transfer option.

 $\bar{\nu}$ 

3. Select the school to where the employee is to be transferred/moved/deployed. This shall remove the employee from the current school and the same will already show up on the new school the employee was transferred/moved/deployed to. Please be prudent with using this feature.

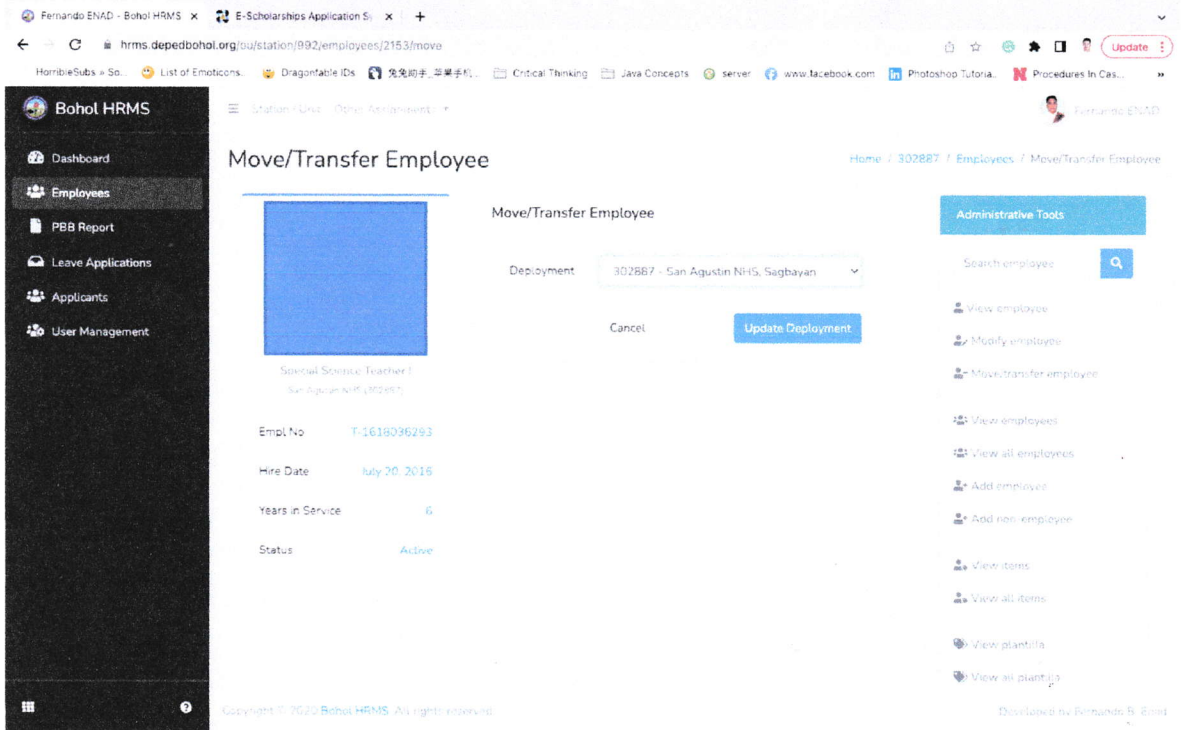

### **REMOVING EMPLOYEES**

Use the online form accessible at https://tinyurl.com/hrmsremovalform.

### **REQUESTING ACCESS DUE TO ERROR 401 PROMPTS**

Use the online form accessible at https://tinyurl.com/hrmsrequestaccessform.

### FOR ANY OTHER CONCERNS

Join the telegram group chat accessible at https://tinyurl.com/sdoboholhrmshelpdesk.